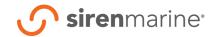

## 1. LOGIN PORTAL

## A. Account Owner/Administrator

Use login credentials that were created when your Siren Marine account was activated.

#### B. Any other User.

Use login credentials created by the account administrator.

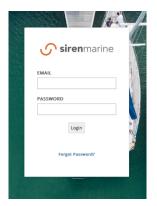

#### 2. DASHBOARD AND BOAT DETAILS

The app opens to the dashboard in the split view, zoomed to the level where all boats can be viewed, or to the preset coordinates, zoom level, and view chosen in Fleet Settings=>Fleet Options.

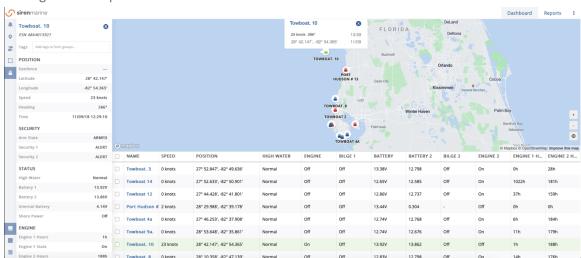

## A. Navigation

- Action Bar (Left)
  - 1. Select one of the five icons at the top to extend the left pane to access any of the dashboard functions order descending from the top: Events, Historical Tracking, Commands, Geofences, Boat Details, Alert Settings, and Fuel Consumption.
  - 2. Select one of the three icons on the bottom to quickly shift between views: Full Map, Full List and Split View. (Split view can be adjusted moving the bar between the list and the map).

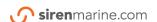

# **siren**marine<sup>®</sup>

## Fleet Application Manual

fleet.sirenmarine.com

- ii. User Bar
  - 1. Quickly move between the dashboard and reports or open the user portal represented by the three dots to access: Fleet Settings, Manage Users, or to sign out.

#### **B.** Boat Details

- Given the amount of variation of sensors and combinations with wireless sensors, the list is designed to present the most pertinent information for a user-friendly view. Boat details allows all data for a boat that may not be displayed in the list to be viewed.
- Boats can also be grouped within boat details. These groups of boats can easily be subjected to geofences, for example types subject to different limits, or parameters within user management, when creating fleets within a fleet.

#### 3. USER PORTAL=>FLEET SETTINGS

### A. Fleet Options

- **Company Options** 
  - 1. Name the Fleet and enter the main contact information where all alerts for the account will be sent.
- **Format Options** ii.

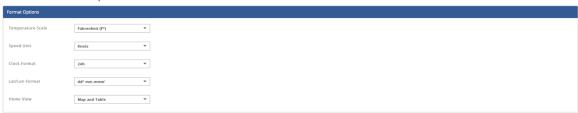

- 1. Set the Temperature Scale to Fahrenheit or Celsius
- 2. Set the Speed Unit to knots or MP
- 3. Chose the Clock Format to 12 or 24 Hour
- 4. Elect the Lat/Lon Format (3 options)
- 5. Set the Home View (Full Map, Full Map, or Map and Table)
- Map Position iii.

The map position is what the map view can open to upon logging in.

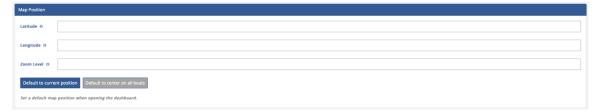

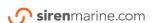

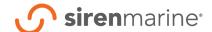

fleet.sirenmarine.com

- 1. Set the Latitude (-90 to 90 degrees), Longitude (-180 to 180 degrees), and Zoom Level (0-24) to lock a location such as a marina.
- 2. Defaulting to current position opens the map zoomed to where the entire fleet can be viewed.
- **Velocity Leader Options**

Provide visual insight into speed and heading.

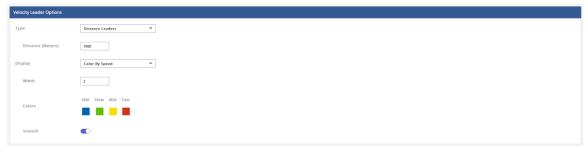

#### 1. Type

- a. Distance leaders have a real distance associated with the map to show heading. The more zoomed out, the longer the distance leader will need to be longer to be visible.
- b. Speed leaders represent a distance based on the elected time where a boat will be given its current speed and heading.

#### 2. Display

- a. Constant color presents the heading with no visual indication of speed.
- b. Color by speed allows a user to color code the leader to visually represent whether a boat is moving at idle (0-5 mph), slow (5-15mph), medium (15-30mph), or fast (+30mph).

### **B.** Boat Groups

Tag boats to create groups that can easily be subjected to blanket geofence parameters. For example, boat types subject to different limits or parameters within user management. This allows you to create fleets within the fleet.

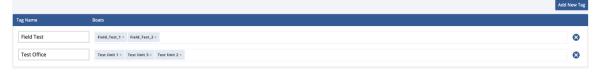

- Manage all the tags created from boat details. i.
- ii. Create new tags and easily associate all the desired boats at once.

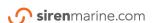

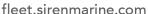

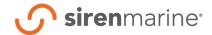

#### C. Boat Table

Manages and orders the data found in the list on the dashboard.

Add/Remove data fields from the list by electing the button to the right of that data field.

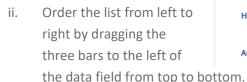

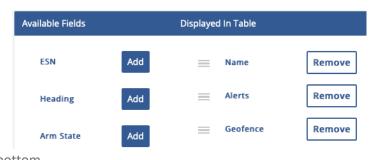

## D. Manage Fleet

Add new boats into the app by entering the MTC's ESN, then clicking add.

## 4. USER PORTAL=>MANAGE USERS

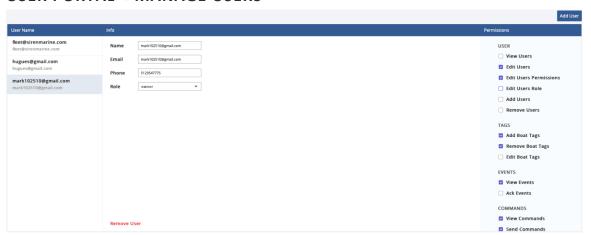

#### A. Create Users

- Click Add User on the top right of the Manage Users window.
- Enter the desired email of that user. ii.
- Create a password for that user. iii.
- Enter the name, email, phone, and role of the new user in their account window. iv.

## B. Manage User Permissions

- User permissions are used to manage the information of the fleet and maintain accountability within an organization.
- Once a user has been created, select the check boxes to the left of the permissions in the list under: User, Events, Tags, Commands, Settings, and Other.

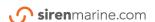

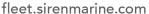

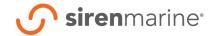

#### C. Remove Users

- If the account owner/administrator or a user with the granted permissions, select any user under user name.
- ii. Click remove user and confirm.

#### 5. EVENTS

Alerts can be viewed from the dashboard and these can be managed from the Events window. Accessed by clicking the bell icon on the action bar.

## A. Notifications

- From the dashboard on the list, alerts are set to sort by descending order, so any outstanding alerts appear at the top.
- From the dashboard on the map, boats in an alert state appear red. Upon rollover or selection, the data box will show the icons for what alerts states have not been acknowledged.

#### **B.** Selection

- Select all events by rolling the button to the right of Show All Events at the top of the window.
- Select events to be viewed by boat by clicking the check boxes next to those boats within the list.
- iii. Select events to be filtered by type, by clicking in the box below show types, and clicking on the desired types of events to be viewed.

#### **siren**marine **Events** 8 12 Boats Targeted Show All Events Show Types П All (94) × ä Engine (0) Security (0) High Water (17) Shore Power (0) General I/O (0) Bilge (74) High Water Max Cycle Count Alert Boat entered Shape 1 NAME 11/08/18 18:11:68 Port Hudson # 13 Boat entered Shape 1 Towboat, 11 Port Hudson # 13 11/08/18 13:11:42 High: High Water Alert! Towboat. 6a 11/08/18 12:11:95 Bilge 1 High Runtime Alert! Towboat 5 11/08/18 12:11:03 Bilge 1 Pumping Too Frequently Aler Towboat 2 11/08/18 10:11: Bilge 1 Pumping Too Frequently Aler Towboat 7 Bilge 1 Pumping Too Frequently Aler Towboat 1 11/08/18 10:11:70 Towboat 7 Towboat. 3 Towboat 14

## C. Acknowledgement

- Select the events to be dismissed by clicking the check boxes to the left of the events individually or dismiss the entire group by selecting the box to the left of EVENT.
- ii. Click dismiss and confirm in the pop-up window.

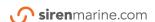

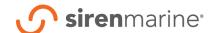

fleet.sirenmarine.com

#### D. Events Reports

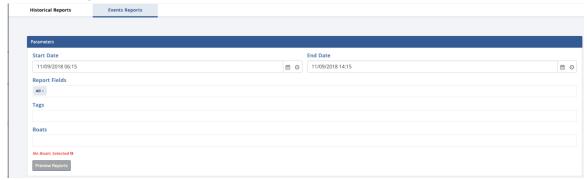

- Access by clicking Reports=>Event Reports. i.
- ii. Select the types of events in Report Fields
- Select the reports for the boats individually or by group through Tags. iii.
- Reports can be previewed and downloaded to a .csv file, displaying the boat, event iv. time, the time when the event was acknowledged, and who acknowledged the event.

#### 6. HISTORICAL TRACK

Historical Tracks are viewed on the map and can be chosen from the Historical Track window. Accessed by clicking the ping icon on the action bar.

### A. Selection

- Elect the start and end time for tracks to be viewed by date and time. (Longer duration requires a longer time to load the data).
- ii. Select tracks to be viewed by boat by clicking the check boxes next to those boats within the list.
- Select all tracks to be viewed by iii. clicking the checkbox at the top of the list to the left of NAME.
- iv. Click view history and an upload percentage will appear below the button.
- Tracks can be added/subtracted by clicking the check boxes to the left of each boat without having to reselect the timeframe.

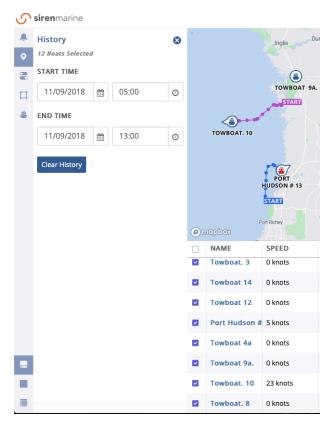

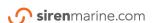

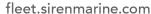

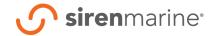

#### 7. COMMANDS

Commands can be sent from the Command window. Accessed by clicking the roll button icon on the action bar.

## A. Selection and View of Current Switch Position

- Select boats Current Switch Position to be viewed by clicking the check boxes next to those boats within the list.
- Select all boats Current Switch ii. Position to be viewed by clicking the checkbox at the top of the list to the left of NAME.
- The four positions are viewed in a iii. list, for each boat selected, in the Commands window.

#### **B.** Send Commands

- Follow the selection directions to send commands individually or by a group. (when sending commands as a group make sure the associated outputs are the same or should result in the same switch position.)
- At the top of the commands ii. window, select for one or multiple outputs, the desired switch position and click send.
- iii. Confirm command in the pop-up window.

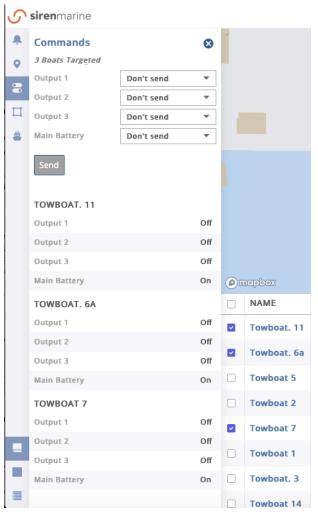

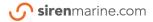

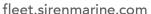

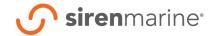

#### 8. GEOFENCES

Geofences can be added, managed, and removed from the Geofences window, accessed by clicking the square geofence icon in the action bar. Geofence locations can be viewed on the dashboard in the list.

### A. Adding

- To add a geofence, click add geofence and begin by clicking on the map to set the first point where the geofence should start.
- Click on the map to define the ii. area. Double click to finish or click back on the first point.

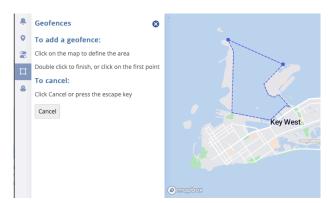

#### B. Geofence Details

- Geofence
  - 1. Active-the roll button designates whether or not the geofence is set in an alert state.
  - 2. Type-Select a type of geofence with predefined fields or select user for all user defined fields.
  - 3. Name-Name the geofence to appear on the map.
- ii. **Appearance** 
  - 1. Select the fill color, outline color, and outline style for how the geofence will appear on the map.
  - 2. Show label is a roll button for whether the name appears on the map or not.
- iii. Alert
  - 1. On Entry
  - 2. On Exit
  - 3. On Entry/Exit
  - 4. Never

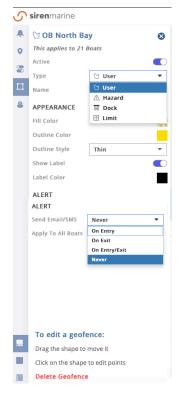

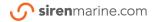

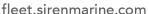

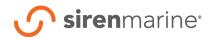

## C. Types

- i. User
  - 1. All fields are user defined.
- ii. Hazard
  - 1. Predefined to appear red, automatically applies to all boat, and notifies upon entry.
- iii. Dock
  - 1. Predefined to appear purple and set to notify upon entry.
- Limit iv.
  - 1. Predefined to appear clear with a green dotted outline and notify upon exit.
- Zone ٧.
  - 1. Predefined to appear clear with a grey outline and never to notify. Use this to gain an approximate location of boats by sorting the geofence column in the list.

## D. Management

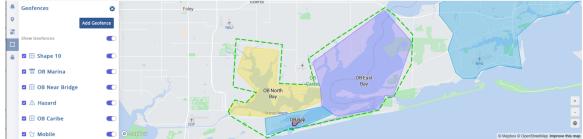

- **Activation State** i.
  - 1. The roll button under active, controls the notifications sent for that geofence. If the active state is off, notifications will not be received.
- ii. Visual State
  - 1. Clicking the toggle button to the right of show geofences, quickly displays or hides visually all geofences. (Nice to be able to gain full use of the satellite map.)
  - 2. Individually show or hide a geofence visually by clicking the check box to the left of the geofence.
  - 3. The visual state of a geofence has no effect on the activation state of that fence.
- Geofence Details iii.
  - 1. Go back and change any geofence details by selecting a fence from the list in the main geofence window.
  - 2. See Geofence Details.

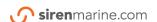

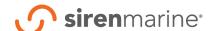

fleet.sirenmarine.com

#### E. Removal

- i. Go in to manage a geofence's details and click remove.
- ii. Confirm in the pop-up window.

#### 9. ALERT SETTINGS

- A. Select boats from the list that you want to adjust or set thresholds.
- B. Then select the type of sensor from the dropdown list, or select each sensor.
- C. Click continue.

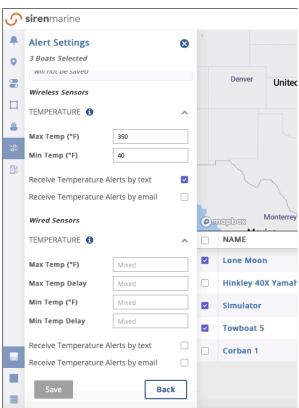

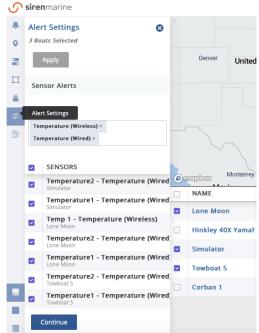

- D. Then set thresholds for each sensor type. Both wired and wireless.
- E. Thresholds will be saved for each boat and sensor that was elected from the list.

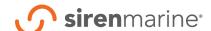

fleet.sirenmarine.com

## 10. FUEL CONSUMPTION

- A. When in the fuel consumption pane, select boats from the list.
- B. Then from the dropdown menu, select the time period.

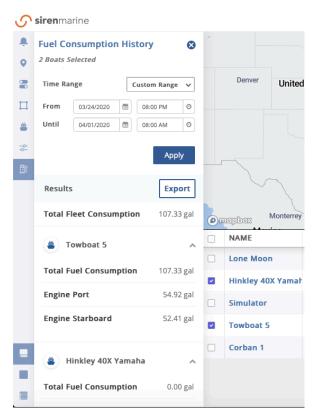

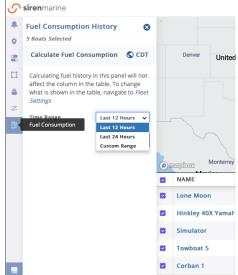

- C. Click Apply.
- D. If selecting a custom time range, the next window will appear. Otherwise data will just present.
- E.Fill in all fields for the desired time period.
- F.Clicking apply will display data for the custom range.
- G. Data can also be exported into a csv. file.
- H. Click export to download and save the file.

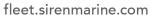

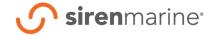

#### 11. REPORTS

### A. Historical Reports

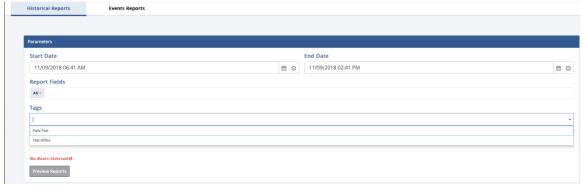

Report all selected data for a boat over a given time period.

- i. Time
  - 1. Elect the start and end time for data to be viewed by date and time.
- ii. Fields
  - 1. Select all or the desired fields from the drop-down list for data to be viewed.
- iii. Boats
  - 1. Select for the boat's reports to be viewed individually by the drop-down list in boats or by a created group within tags.
- iv. Download
  - 1. Click preview report to confirm the desired data.
  - 2. Click download report to download as a .csv file.

### **B.** Event Reports

Reports all event data over a time period with the time the event was acknowledged and the user who acknowledged it.

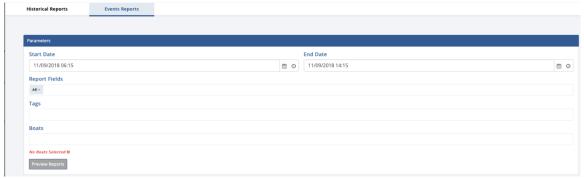

- i. Time
  - 1. Elect the start and end time for events to be viewed by date and time.
- ii. Fields
  - 1. Select all or the desired fields from category, the acknowledgement time, and the acknowledging user.

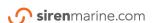

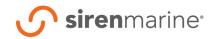

fleet.sirenmarine.com

- iii. Boats
  - 1. Select for the boat's reports to be viewed individually by the drop-down list in boats or by a created group within tags.
- iv. Download
  - 1. Click preview report to confirm the desired information.
  - 2. Click download report to download as a .csv file.

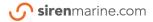